## User Guide for Company/ Business

Apply for EIS Cash Payout (Digital Service)

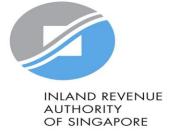

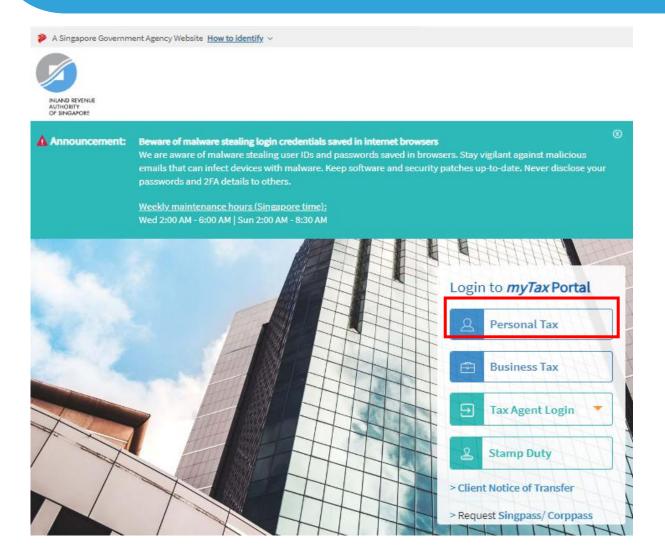

| Step | Action/Note                                                                                                    |
|------|----------------------------------------------------------------------------------------------------|
|      | Logging in to myTax Portal                                                                                                    |
| 1    | Go to <a href="https://mytax.iras.gov.sg">https://mytax.iras.gov.sg</a>                                                                     |
| 2    | Select Personal Tax (if you are filing for Sole-Proprietorship)                                                                             |
|      | Note:  1. For steps on logging in to myTax Portal for Partnership and Company, you may refer to our Guide on How to Log In to myTax Portal. |

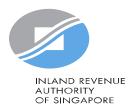

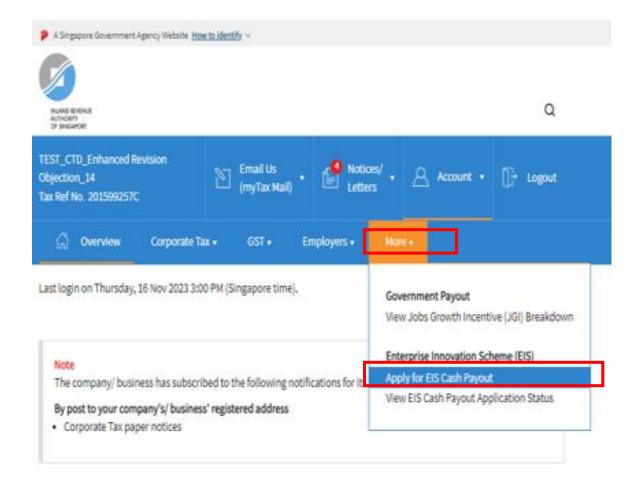

| Step | Action/Note                                                                        |
|------|------------------------------------------------------------------------------------|
|      | Entering the e-Service                                                             |
| 1    | Click > More > Apply for EIS  Cash Payout under Enterprise Innovation Scheme (EIS) |

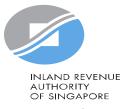

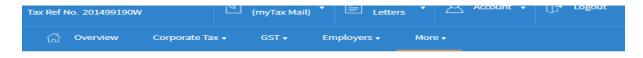

### Apply for EIS Cash Payout

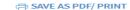

### General Info

This application form will take about 15 minutes to complete.

#### Note

To qualify for Enterprise Innovation Scheme (EIS) Cash Payout 🗷 your business/company must have:

- 1. Incurred a combined qualifying cost of at least \$400 but not exceeding \$100,000 for all 5 EIS activities;
- 2. Active business operations in Singapore; and
- 3. At least 3 full-time local employees (i.e., Singapore Citizens or Permanent Residents) in employment for 6 months or more in the basis period of the relevant Year of Assessment (YA) and CPF contributions were made for these local employees. The local employees must each be earning at least SS1,400 in gross monthly wages.

#### **Getting Started**

- Please have all invoices and relevant information on the qualifying activities and your business's revenues or gross sales figure for the YA
  of the claim ready.
- If you have elected for Fixed Expense Deduction Ratio (FEDR), you are not eligible for EIS. If you wish to apply for EIS cash payout, please
  amend your tax filing to claim actual expenses instead of electing for FEDR.
- If you have incurred qualifying costs on Research & Development (R&D), please complete the R&D claim form below before submitting it
  along with this application at the Submit Document step.
   Research and Development (R&D) Claim Form (YA 2019 and onwards)(PDF,382KB)
- If you have incurred qualifying costs on the Acquisition of IPRs under an instalment arrangement, please complete the supporting
  document below before submitting it along with this application at the Submit Document step.
  Instalment Arrangement Template for Acquisition of IPRs(PDF,612/RB)

The EIS Cash Payout application shall be processed within 3 months after receiving the completed application and all supporting documents requested, if any. You can view the status of your application via View EIS Cash Payout Application Status Digital Service.

| YA 2024                 |       |
|-------------------------|-------|
| Due Date<br>01 Jan 0001 | APPLY |

| Step | Action/Note                                                                                                    |
|------|----------------------------------------------------------------------------------------------------|
|      | General Info page                                                                                                    |
| 1    | Click <b>Apply</b> to begin                                                                                                    |
|      | Note: Please read the general information to ensure that your business has met the EIS Cash payout conditions and prepared the relevant documents before you begin |

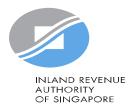

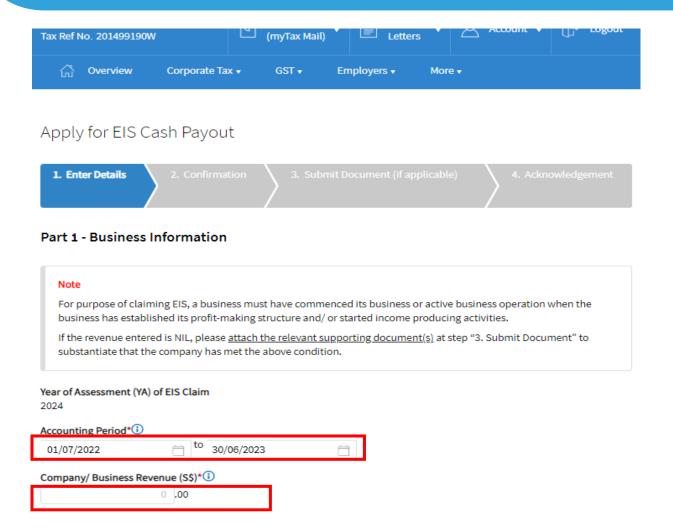

| Step | Action/Note                                                                                                    |
|------|----------------------------------------------------------------------------------------------------|
|      | Part 1 – Business<br>Information                                                                                                 |
| 1    | Enter the <b>Accounting Period*</b> of the business                                                                              |
| 2    | Enter the <b>Revenue</b> for the Accounting Period shown                                                                         |
|      | *For company/ partnership, the accounting period is auto-filled. If the period is incorrect, please edit the fields accordingly. |
|      | Note: At any point in ime, you can click on the button for explanations of the respective fields                                 |

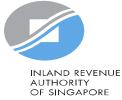

### 2A. Training

Training Course eligible for SkillsFuture Singapore (SSG) Funding and Aligned with the skills framework (1)

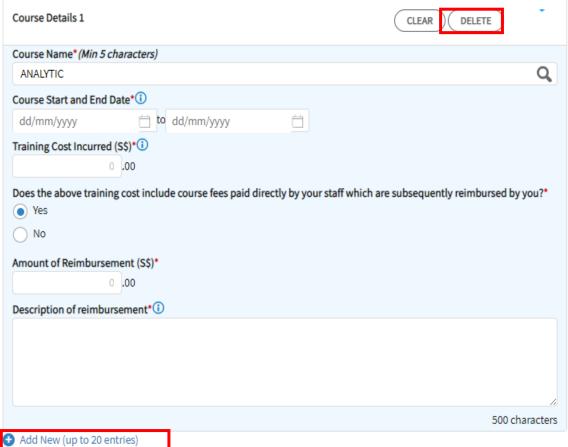

| Step | Action/Note                                                                                                    |
|------|----------------------------------------------------------------------------------------------------|
|      | Part 2 – Qualifying Cost to Claim for Cash Payout                                                                                                    |
| 1    | <ul> <li>For claim on Training, click Add New and enter the:</li> <li>Course Name</li> <li>Course Start and End Date</li> <li>Training Cost Incurred</li> <li>Answer the question on reimbursement</li> <li>If the answer is Yes, enter the Amount of Reimbursement and Description of reimbursement</li> </ul>                                                                                       |
|      | <ol> <li>For course name, please enter at least 5 characters and click on the search button. A window will pop up with a list of courses based on the characters entered. Select the correct course that the business wish to claim.</li> <li>Click Delete to delete the cart</li> <li>Click Add New at the bottom to enter more claims. You can submit a total of 20 entries for training</li> </ol> |

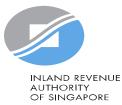

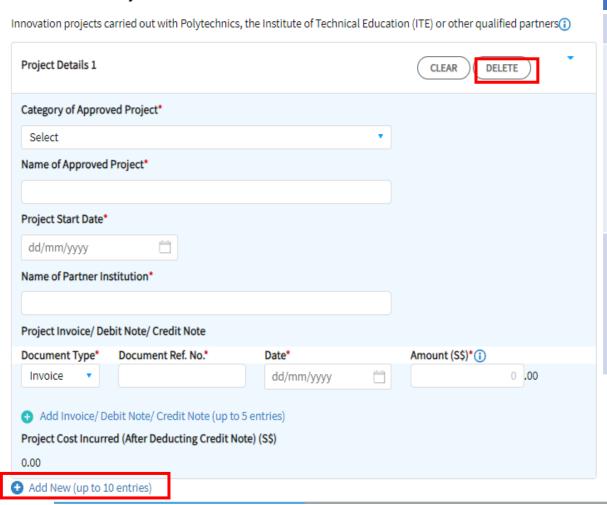

2B. Innovation Projects carried out with Partner Institutions

| Step | Action/Note                                                                                                    |
|------|----------------------------------------------------------------------------------------------------|
|      | Part 2 – Qualifying Cost to Claim for Cash Payout                                                                                                    |
| 1    | <ul> <li>For claim on Innovation Project, click Add New and enter the:</li> <li>Category of Approved Project (drop down selection)</li> <li>Name of Approved Project</li> <li>Project Start Date</li> <li>Name of Partner Institution</li> <li>Project Invoice/Debit Note/Credit Note</li> </ul> |
|      | <ol> <li>Click <b>Delete</b> to delete the cart</li> <li>Click <b>Add New</b> at the bottom to enter more claims. You can submit a total of 10 entries</li> </ol>                                                                                                    |

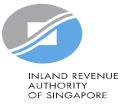

### 2C. Acquisition and Licensing of Intellectual Property Rights (IPRs) For business with annual revenue no more than \$500 million in the basis period of the YA of claim() For acquisition of IPR, only companies and partnerships are eligible. Sole proprietorship businesses are not eligible. IPRs Details 1 CLEAR DELETE IPRs Activity\* Select Select IPRs acquired by cash \$\$ 0.00 IPRs acquired under Instalment Arrangement Licensing of IPRs (excluding Trademarks) 2C. Acquisition and Licensing of Intellectual Property Rights (IPRs) For business with annual revenue no more than \$500 million in the basis period of the YA of claim(i) For acquisition of IPR, only companies and partnerships are eligible. Sole proprietorship businesses are not eligible. IPRs Details 1 DELETE IPRs Activity\* Licensing of IPRs (excluding Trademarks) Description of IPRs\*(i) 500 characters

Qualifying Cost Incurred (S\$)\*

Add New (up to 10 entries)

Date of Licensing\*

| Step | Action/Note                                                                                                    |
|------|----------------------------------------------------------------------------------------------------|
|      | Part 2 – Qualifying Cost to Claim for Cash Payout                                                                                                    |
| 1    | For claim on Acquisition and Licensing of IPRs, click Add New and select:  • IPRs Activity (drop down selection)  For claim on IPRs acquired by cash and Licensing of IPRs (excluding Trademark), enter the:  • Description of IPRs  • Qualifying Cost Incurred  • Date of Acquisition or Date of Licensing |
|      | <ol> <li>Click <b>Delete</b> to delete the cart</li> <li>Click <b>Add New</b> at the bottom to enter more claims. You can submit a total of 10 entries</li> </ol>                                                                                                    |

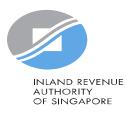

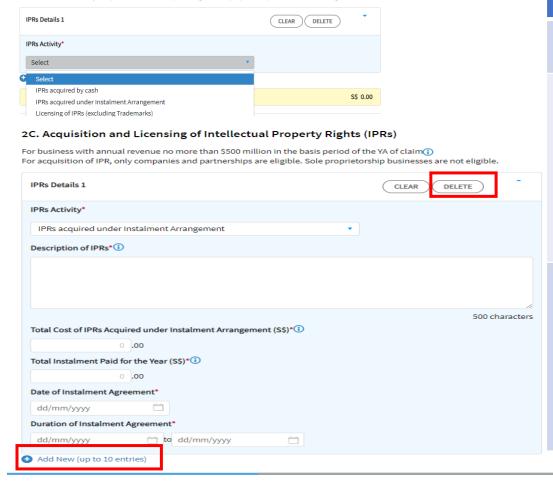

2C. Acquisition and Licensing of Intellectual Property Rights (IPRs)

For business with annual revenue no more than \$500 million in the basis period of the YA of claim()

For acquisition of IPR, only companies and partnerships are eligible. Sole proprietorship businesses are not eligible.

| Step | Action/Note                                                                                                    |
|------|----------------------------------------------------------------------------------------------------|
|      | Part 2 – Qualifying Cost to Claim for Cash Payout (Continue from page 7)                                                                                                    |
| 2    | For claim on IPR acquired under Instalment Arrangement, enter the:  Description of IPRs  Total Cost of IPRs under Instalment Arrangement  Total Instalment Paid for the Year  Date of Instalment Agreement  Duration of Instalment Agreement                                              |
|      | <ol> <li>Click Delete to delete the cart</li> <li>Click Add New at the bottom to enter more claims. You can submit a total of 10 entries</li> <li>Please complete the EIS - IPR Instalment Arrangement Template. You will be prompted to upload it at the Submit Document page</li> </ol> |

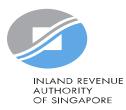

### 2D. Registration of Intellectual Property (IP)

Registration of Patents, Trademarks, Designs and Plant Varieties 🕦

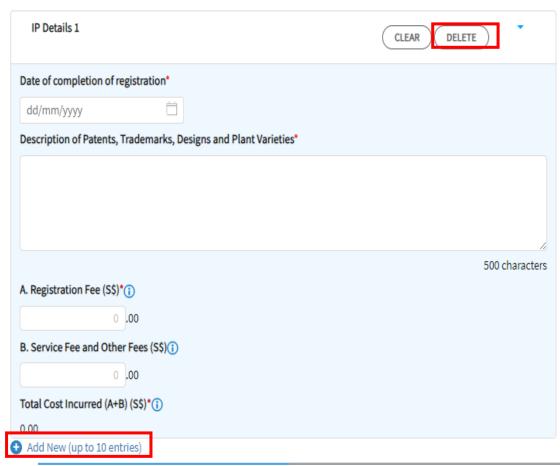

| Step | Action/Note                                                                                                    |
|------|----------------------------------------------------------------------------------------------------|
|      | Part 2 – Qualifying Cost to Claim for Cash Payout                                                                                                    |
| 1    | <ul> <li>For claim on Registration of Intellectual Property</li> <li>(IP), click Add New and enter:</li> <li>Date of completion of registration</li> <li>Description of Patents, Trademarks, Designs and Plant Varieties</li> <li>A. Registration Fee</li> <li>B. Service Fee and Other Fees</li> </ul> |
|      | <ol> <li>Click <b>Delete</b> to delete the cart</li> <li>Click <b>Add New</b> at the bottom to enter more claims. You can submit a total of 10 entries</li> </ol>                                                                                                    |

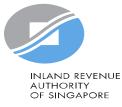

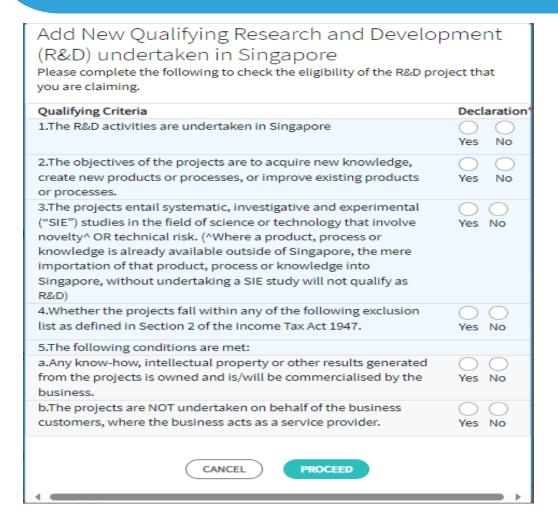

| Step | Action/Note                                                                                                    |
|------|----------------------------------------------------------------------------------------------------|
|      | Part 2 – Qualifying Cost to Claim for Cash Payout                                                                                                    |
| 1    | For claim on Qualifying Research and Development (R&D) undertaken in Singapore, click Add New and complete the Declaration by selecting "Yes" or "No" |
| 2    | Click "Proceed" to continue and "Cancel" to discard the claim                                                                                         |

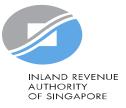

### 2E. Qualifying Research and Development (R&D) undertaken in Singapore

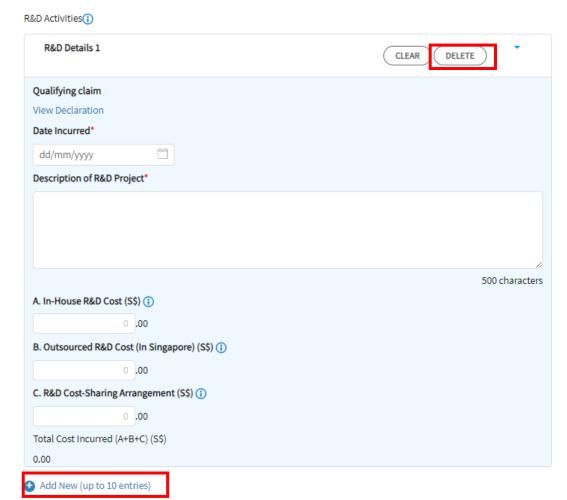

| Step | Action/Note                                                                                                    |
|------|----------------------------------------------------------------------------------------------------|
|      | Part 2 – Qualifying Cost to Claim for Cash Payout (continue from page 10)                                                                                                    |
| 3    | For claim on Qualifying Research and Development (R&D) undertaken in Singapore, click Add New and enter the:  Date Incurred  Description of R&D Project  A. In-House R&D Cost  B. Outsourced R&D Cost (in Singapore)  C. R&D Cost-Sharing Arrangement                   |
|      | <ol> <li>Click Delete to delete the cart</li> <li>Click Add New at the bottom to enter more claims. You can submit a total of 10 entries</li> <li>Please also complete the R&amp;D Claim Form. You will be prompted to upload it at the Submit Document page</li> </ol> |

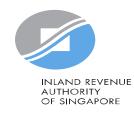

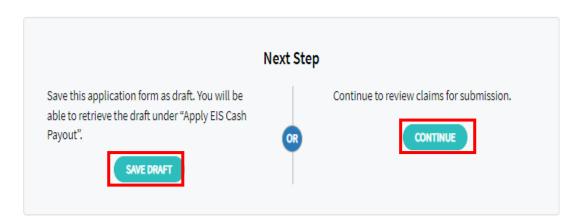

| Step | Action/Note                                                                                                |
|------|----------------------------------------------------------------------------------------------------|
|      | Part 2 – Qualifying Cost to Claim for Cash Payout                                                          |
| 1    | After entering all the details, click "Continue" to proceed                                                |
|      | <ul><li>Note:</li><li>1. To Save Draft or Cancel Filing, please click on the respective buttons.</li></ul> |

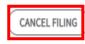

I Enter Detail

2. Confirmation

Submit Document (if applicable

Acknowledgement

### **Submission Summary**

### Part 1 - Business Information

Year of Assessment(YA) of Claim 2024

### Accounting Period

01 Jan 2023 to 31 Dec 2023

### Company/ Business Revenue (S\$)

\$\$140,000.00

### Part 2 Qualifying Cost to Claim for Cash Payout

### 2A. Training

### Course Detail 1

#### Course Name

SMU-UDACITY NANODEGREE PROGRAMME BUSINESS ANALYTICS TRACK: PREDICTIVE ANALYTICS FOR BUSINESS (ASYNCHRONOUS E-LEARNING)

### **Training Provider Name**

SINGAPORE MANAGEMENT UNIVERSITY

### Course Start and End Date

01 Jun 2023 to 31 Dec 2023

### Training Cost Incurred (S\$)

15,000.00

Does the above training cost include course fees paid directly by your staff which are subsequently reimbursed by you? No

**Total Training Cost Incurred** 

S\$ 15,000.00

| Step | Action/Note                                    |
|------|------------------------------------------------|
|      | Submission Summary (Confirmation page)         |
| 1    | Verify that the information entered is correct |

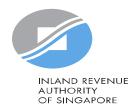

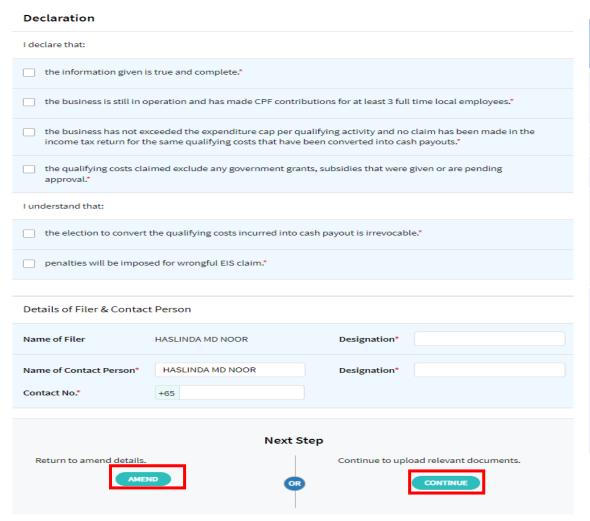

| Step | Action/Note                                                                                                    |
|------|----------------------------------------------------------------------------------------------------|
|      | Submission Summary (Confirmation page) Continued from page 13                                                                                                    |
| 1    | Complete the <b>Declaration</b>                                                                                                    |
| 2    | Complete the <b>Details of Filer &amp; Contact Person</b>                                                                                                    |
| 3    | Click Amend to make changes to filing or Continue to proceed to upload documents (Only for claim on IPRs acquired under Instalment Arrangement and/or R&D)                                                                        |
|      | Notes:  1. If you are authorized as "Preparer", you would not see Declaration and Details of Filer and Contact Person  2. Please refer to next page if there is no claim on IPRs acquired under Instalment Arrangement and/or R&D |

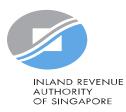

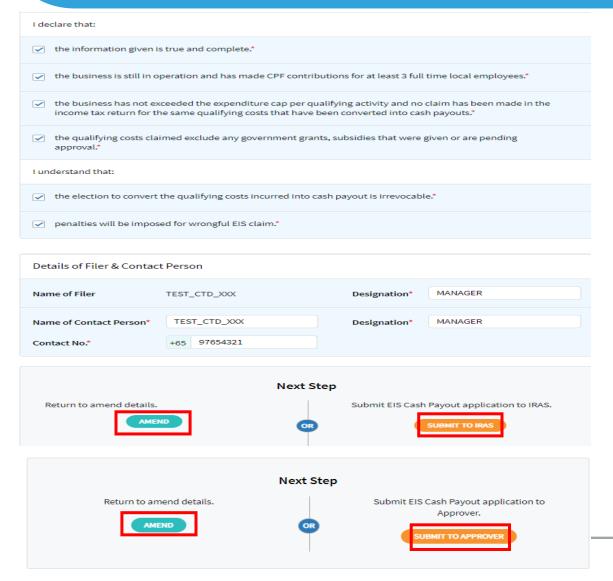

| Step | Action/Note                                                                                                    |
|------|----------------------------------------------------------------------------------------------------|
|      | <b>Submission Summary (Confirmation page)</b> Continued from page 14                                                                                                    |
| 1    | Complete the <b>Declaration</b>                                                                                                    |
| 2    | Complete the <b>Details of Filer &amp; Contact Person</b>                                                                                                    |
| 3    | Click <b>Amend</b> to make changes to filing                                                                                                    |
| 4    | Click <b>Submit to IRAS</b> to submit the application to IRAS if you are authorized as an Approver.  Click <b>Submit to Approver</b> to submit application for the Approver's review and submission to IRAS if you are authorized as a Preparer.                                      |
|      | Notes:  1. If you are authorized as "Preparer", you would not see <b>Declaration</b> and <b>Details of Filer and Contact Person</b> 2. If the claim does not include <b>IPRs acquired under Instalment Arrangement and/or R&amp;D</b> , there is no document required to be uploaded. |

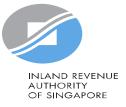

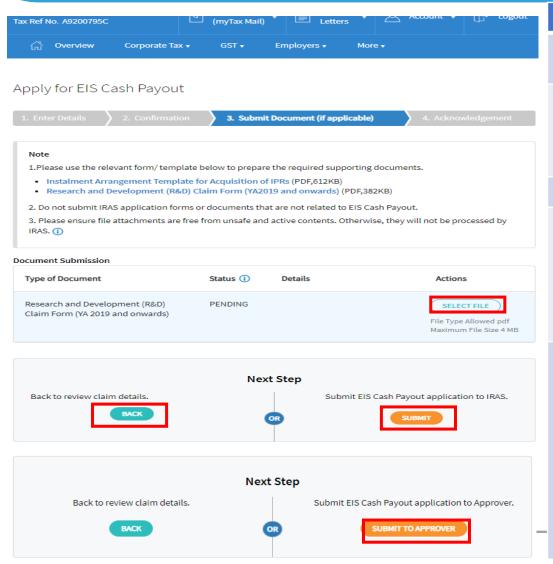

| Step | Action/Note                                                                                                    |
|------|----------------------------------------------------------------------------------------------------|
|      | Submit Document Continue from page 14                                                                                                    |
| 1    | <ul> <li>Click Select File to upload the following:</li> <li>EIS IA Template, if you are claiming costs incurred on IPRs acquired under Instalment Arrangement.</li> <li>R&amp;D Claim Form, if you are claiming R&amp;D costs.</li> </ul>                                                                                                    |
| 2    | Click <b>Amend</b> to make changes to filing                                                                                                    |
| 3    | Click <b>Submit</b> to submit the application to IRAS if you are authorized as an Approver.  Click <b>Submit to Approver</b> to submit application for the Approver's review and submission to IRAS if you are authorized as a Preparer.                                                                                                    |
|      | <ol> <li>Each document must not exceed 4MB and must be in PDF format</li> <li>You need not submit other supporting documents. However, please retain and submit them upon request</li> <li>A person authorized as "Preparer" for "EIS Cash Payout" will not be able to submit the application to IRAS. Only "Approver" can review and submit</li> </ol> |

the application to IRAS.

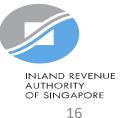

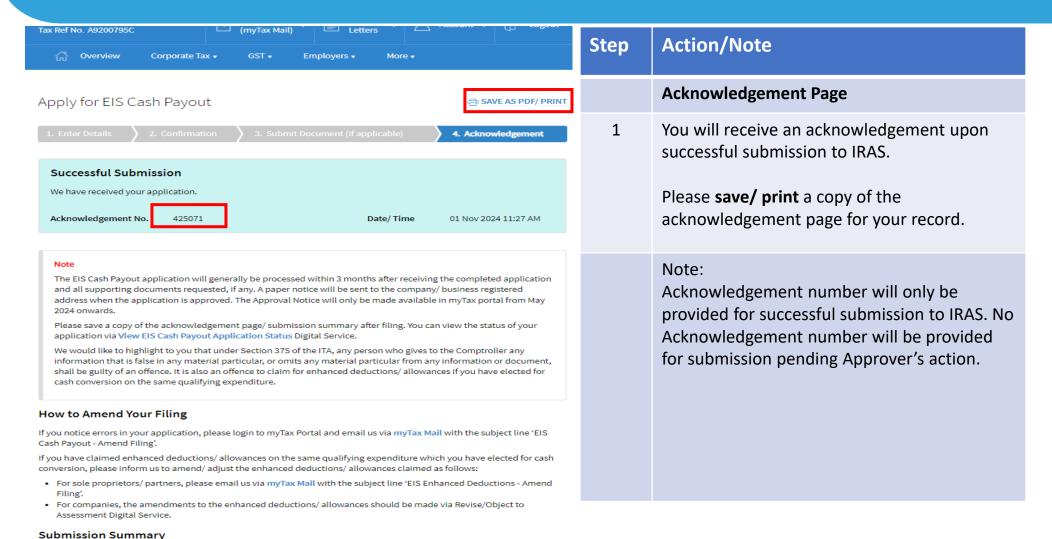

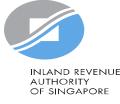